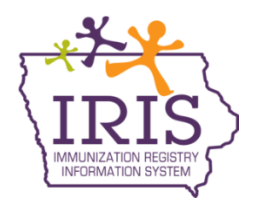

# **Immunization Registry Information System (IRIS) COVID-19 Vaccine Reminder and Recall Instructions August 4, 2021**

# **Reminder/Recall**

The following are instructions to generate reminder and recall reports for patients who are due or past due for COVID-19 vaccines. Contact the IRIS Help Desk at 800-374-3958 with questions.

1. Select the "reminder/recall" link found in the Reports section of the menu panel.

**Reports** reminder / recall check reminder status check reminder list manage custom letters

2. The Reminder/Recall request screen will display two options. The first option allows the user to create a new Reminder/Recall request criteria, name and save the list for later use. The second option allows providers to use a Reminder/Recall request criteria previously run. Either option may be selected.

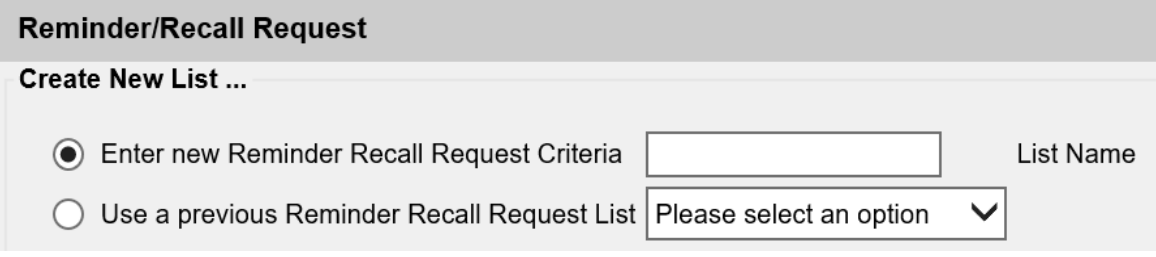

a. If running a new report, type a name for the report such as "October 2020 COVID". The name field can only contain letters and numbers. No special characters can be used.

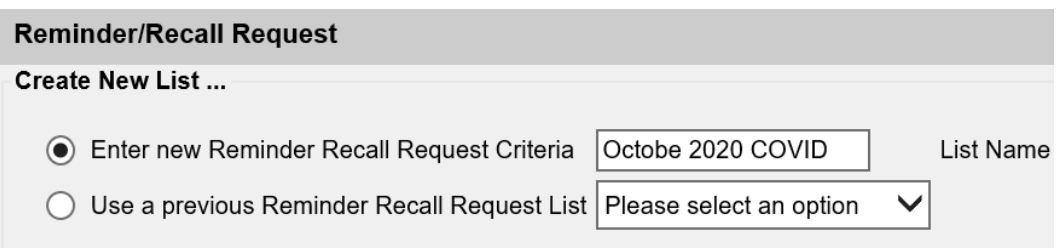

b. A previous report can also be run by selecting a previous report name from the dropdown menu. When selecting a previous reminder, the page will populate with the previous reminder/recall report options.

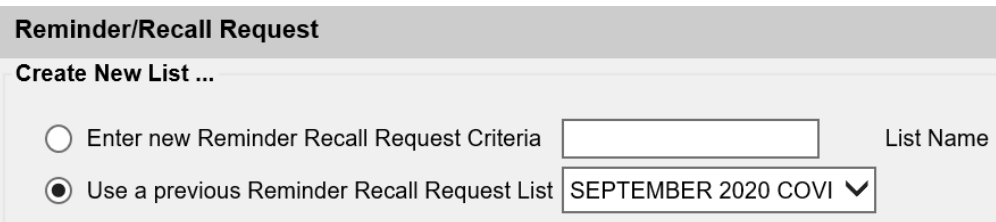

- 3. Under the "Indicate the Tracking Schedule" section, select "Use Tracking Schedule Selected for All Patients" option and select the "ACIP" option from the dropdown menu. Indicate the Tracking Schedule ...
	- ◯ Use Tracking Schedule Associated with Each Patient

ACIP

- ◯ Use Tracking Schedule Selected for All Patients
- 4. Select "Use Vaccine Groups Selected" under the "Select Vaccine Group To Report On" section. Scroll through the vaccine list and double click the "COVID19" option to move to the right-hand box. Or select the "COVID19" option and select the "Add" button.

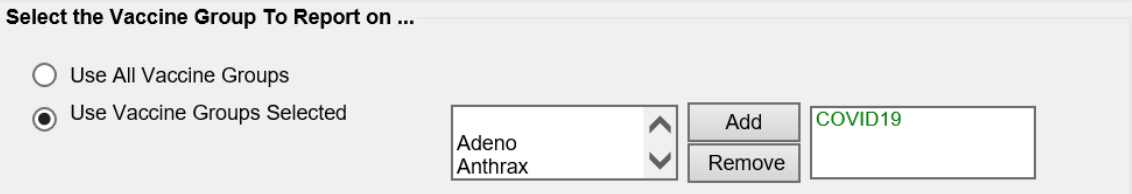

5. Select "Both" to run the report for Vaccines Due Now and Past Due. The **Vaccines Due Now** option refers to when the patient reaches the recommended due date for the immunization according to the vaccine schedule. The **Vaccines Past Due** option refers to when the patient reached the past due date for the immunization according to the vaccine schedule. The "Both" option allows all patients who have reached the recommended due date for the vaccine to be included in the reminder recall results.

The IRIS reminder recall report does not designate if the patient is due or past due for a specific dose in the vaccine series. This report indicates the patient is due or past due for **any** vaccine in the series (Dose 1 or Dose 2).

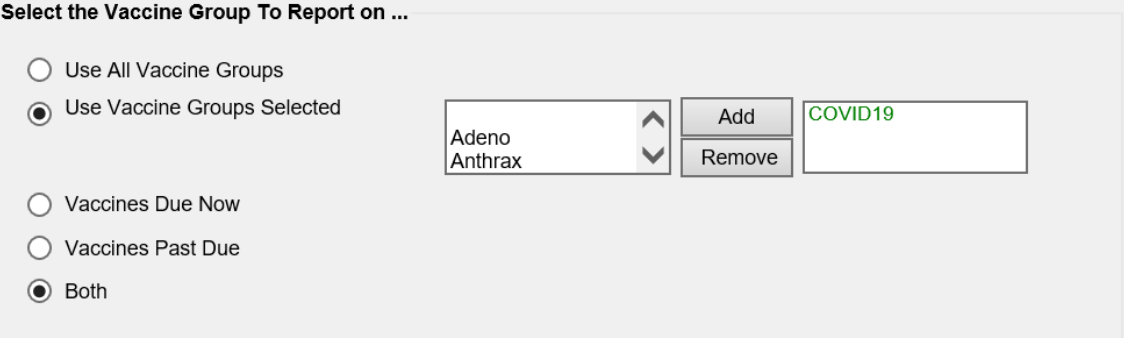

- 6. The Select Series Status Recall field indicates whether the report should be generated for patients who have not started a vaccine series (uninitiated), in progress, or complete.
	- a. Selecting **Uninitiated** indicates the report will look for patients who are eligible for the vaccine but have not started the series.
	- b. Selecting **In progress** indicates the report will look for patients who have started but not completed the vaccine series.
	- c. Selecting **Complete** indicates the report will look for patients who have completed the vaccine series.

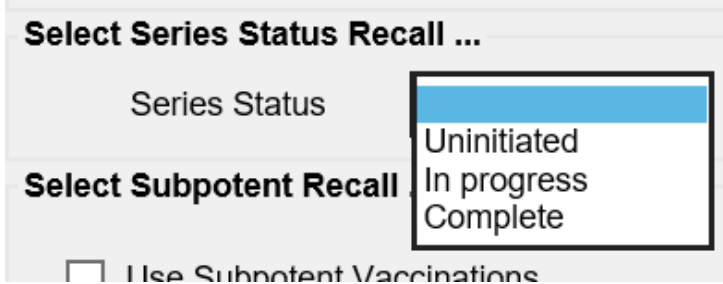

7. Scroll to the "Enter the Date Criteria" section. Enter a birth date range which will recall patients between 12 through 99 years of age. For example, if generating the report on August 1, 2021, the birth date range to enter would be from 08/01/1922 to 08/30/2009. Enter the Date Criteria ...

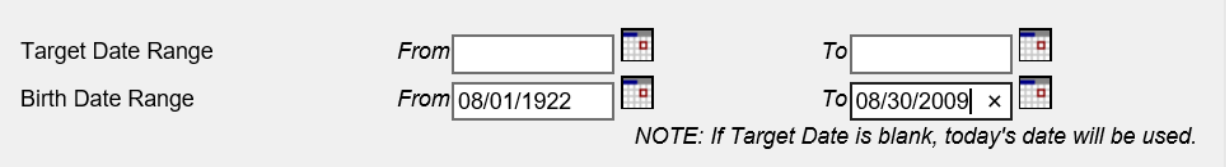

IRIS Program 1-800-374-3958

8. In the "Select the Vaccine Groups to Display" section, scroll through the vaccine list and double click the "COVID19" option to move to the right-hand box. Or select the "COVID19" option and select the "Add" button.

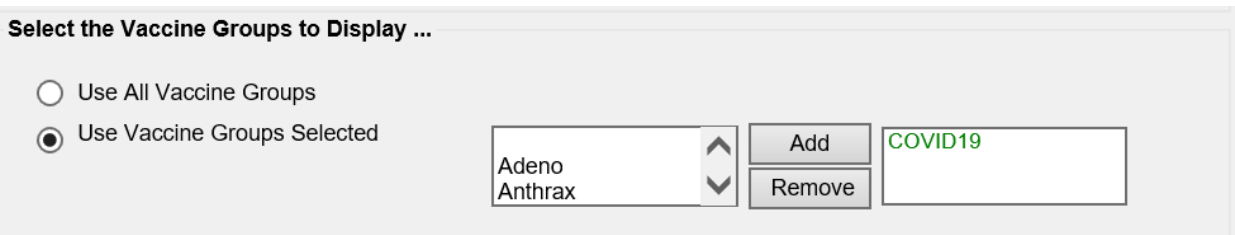

9. Select "Save & Generate" to generate the report and save the criteria for later use.

 $\mathbf{a}$  is the second product of  $\mathbf{a}$ 

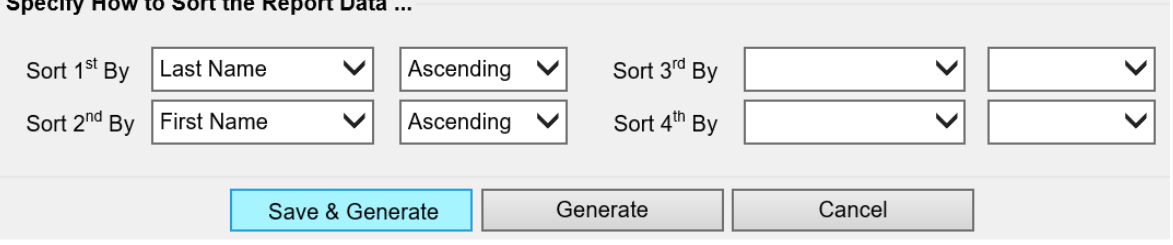

10. The Reminder Request Status page will display. To refresh the status of the report, select the "Refresh" button. Once the status is at 100%, select the link under the "Started" column.

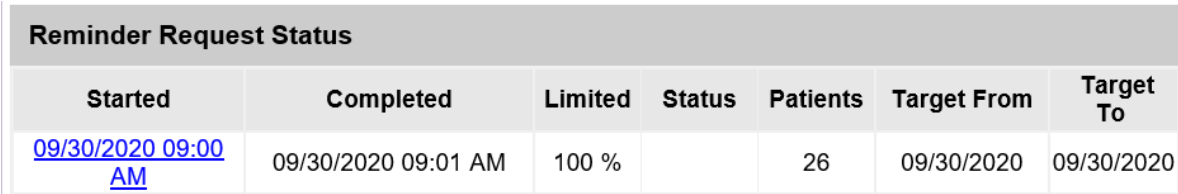

11. The results page will display with eligible patients on the report. Users can generate a Reminder Letter, Reminder Card, Mailing Labels, Patient Query Listing, Extract Client Data, or Custom Reminder Letter by selecting the link for each output option.

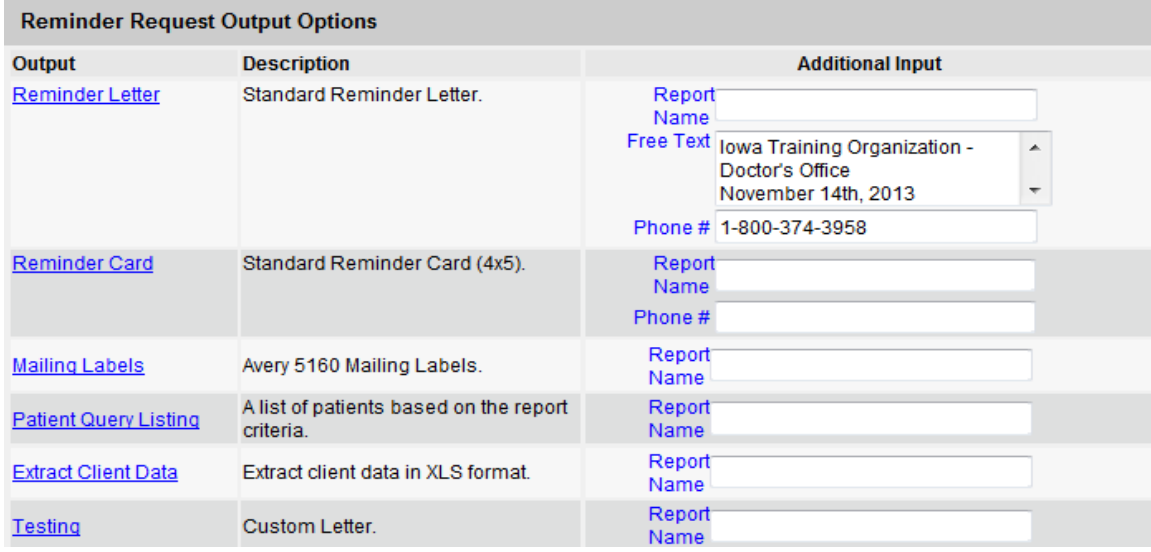

Once an output option is selected, the Reminder Request Status page will display. To refresh the status of the report, select the "Refresh" button. Once complete, a link will display. Select the link to view the output options.

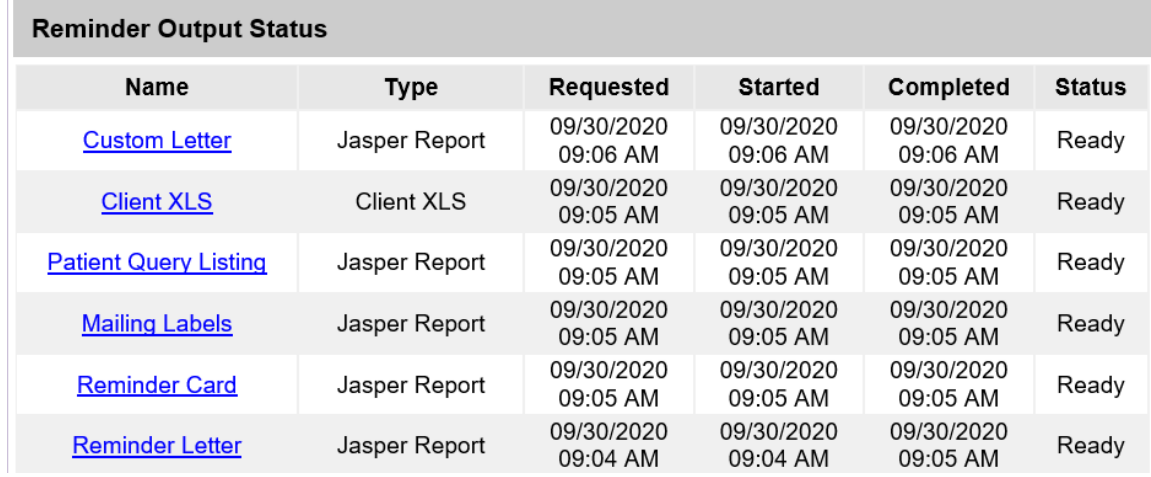

# **Example of Output Options**

### **Reminder Letter**

1. If the **Reminder Letter** link is selected, a PDF of the Reminder Letter will display for each patient on the report, including the patient's immunization history and immunization due.

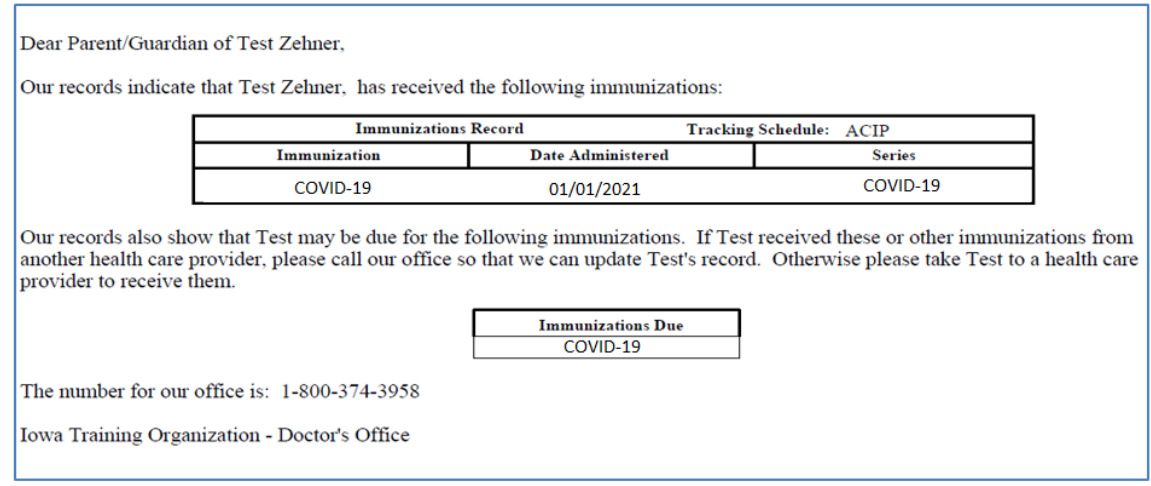

# **Reminder Card**

2. If the **Reminder Card** link is selected, a PDF of the Reminder Card will display for each patient on the report, which includes the patient's name, address and the provider organization's phone number.

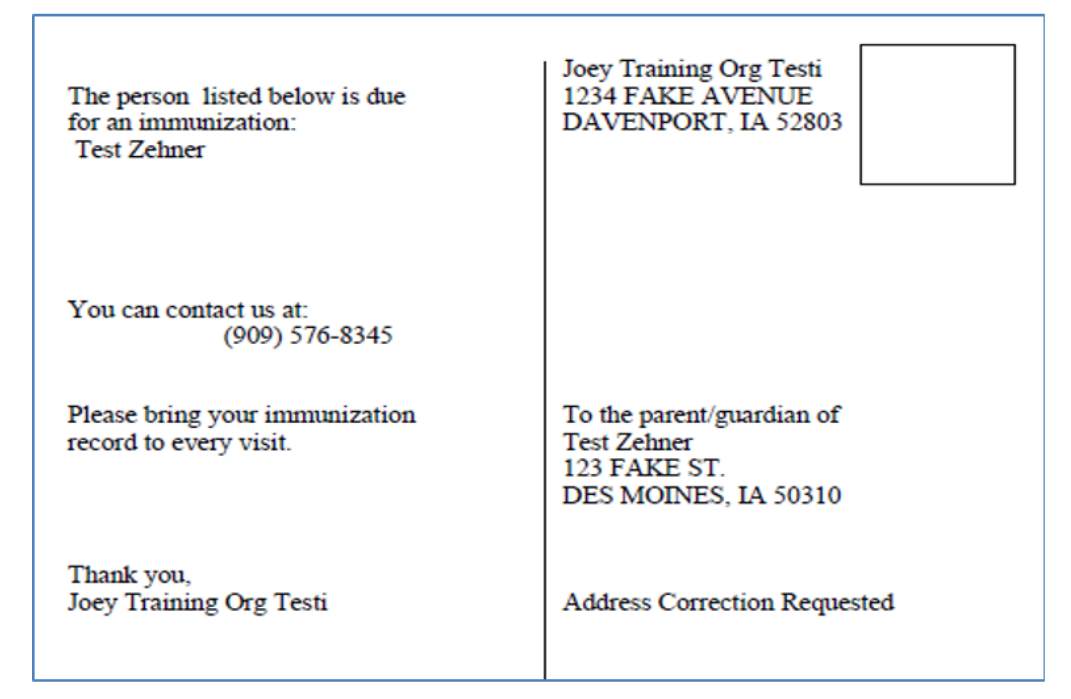

# **Mailing Labels**

3. If the **Mailing Labels** link is selected, it will open in a PDF and will include a Mailing Label for each patient on the report, which includes the patient's name and address. The labels can be used to send Reminder Letters.

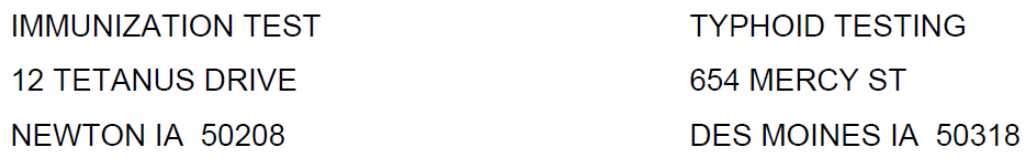

### **Patient List**

4. If the **Patient List** link is selected, a PDF will display for each patient on the report, which includes the patient's name, phone number, address and immunizations due. If the patient was immunized previously, a list of previous immunization dates will be included.

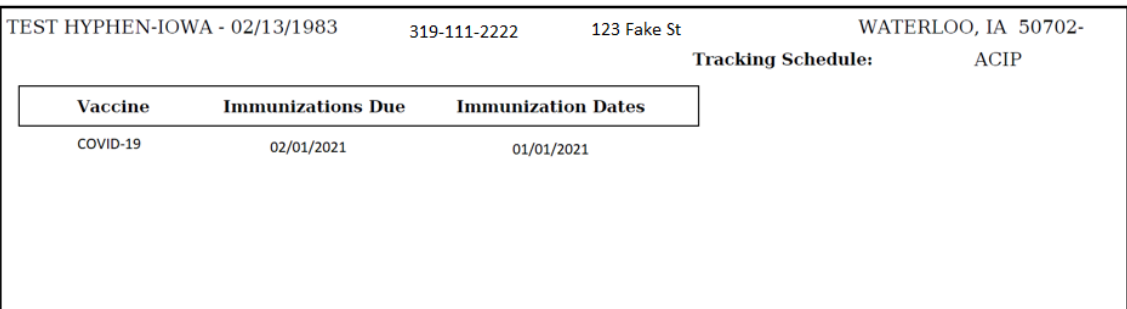

### **Client XLS**

5. If the **Client XLS** link is selected, an Excel spreadsheet will open. The spreadsheet will contain the patient's name, address, phone number, and immunization history. The excel spreadsheet will have a column for area code and phone number for providers using an autodialer to conduct follow up for reminder/recall.

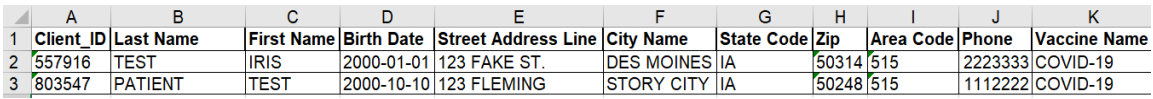

### **Custom Letter**

6. If the **Custom Letter** link is selected, a PDF of the Custom Reminder Letter will display for each patient on the report. The letter includes the patient's immunization history and immunizations due.

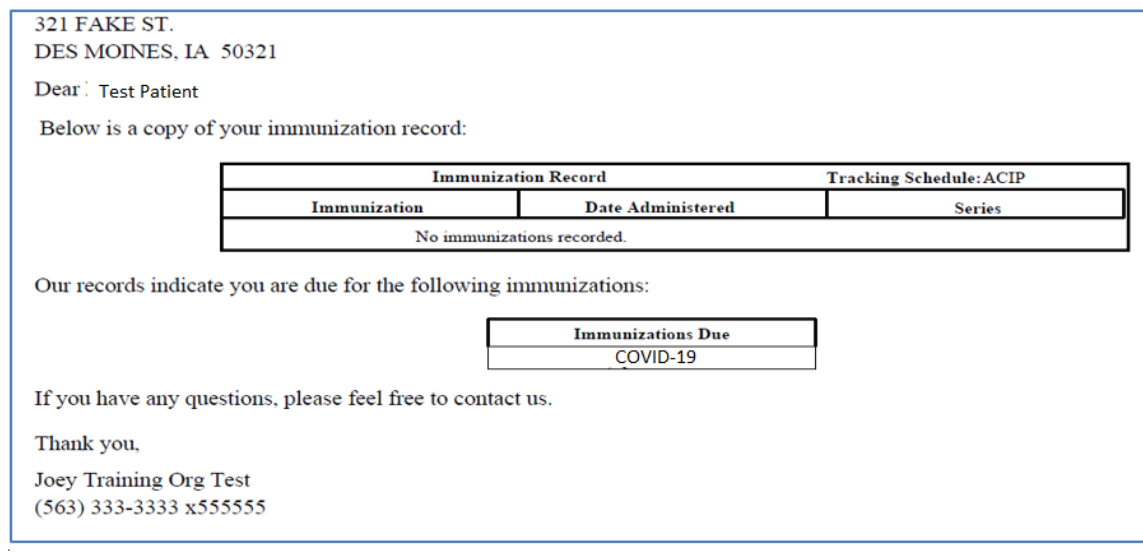